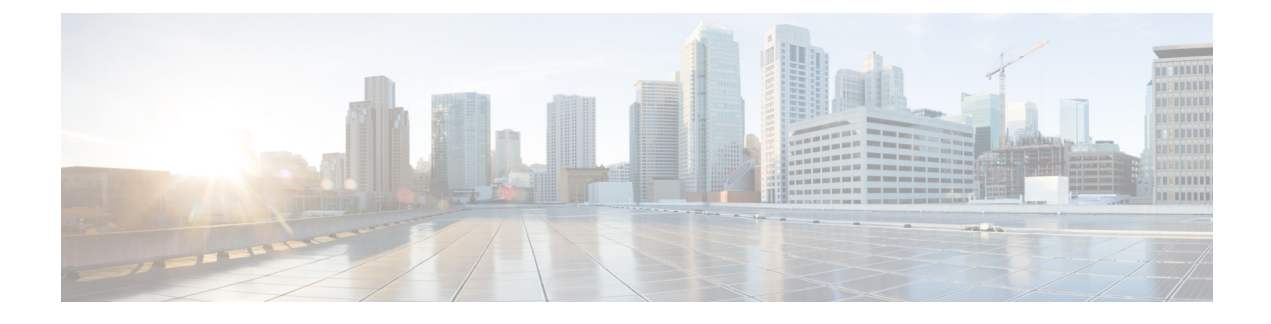

# **Discovering Devices and Hosts**

- About [Discovery,](#page-0-0) page 1
- Discovery [Credentials](#page-3-0) Rules, page 4
- Discovery [Credentials](#page-4-0) Caveats, page 5
- Using [Discovery,](#page-5-0) page 6

# <span id="page-0-0"></span>**About Discovery**

The Discovery function scans the devices and hosts in your network and populates the Cisco APIC-EM database with the information that it retrieves. To do this, you need to provide the controller with information about your network so that the Discovery function can reach as many of the devicesin your network as possible and gather as much information as it can.

The Discovery function uses the following protocols and methods to retrieve network information, such as hosts IP addresses, MAC addresses, and network attachment points:

- Cisco Discovery Protocol (CDP)
- Community-based Simple Network Management Protocol Version 2 (SNMPv2c)
- Simple Network Management Protocol version 3 (SNMPv3)
- Link Layer Discovery Protocol (LLDP)
- IP Device Tracking (IPDT) (You must manually enable IPDT on devices and interfaces for this protocol to be used to collect host information.)
- LLDP Media Endpoint Discovery (LLDP-MED) (IP phones and some servers are discovered using LLDP-MED).

To access the Discovery function, from the **Navigation**pane, click **Discovery**. The **Discovery** window opens.

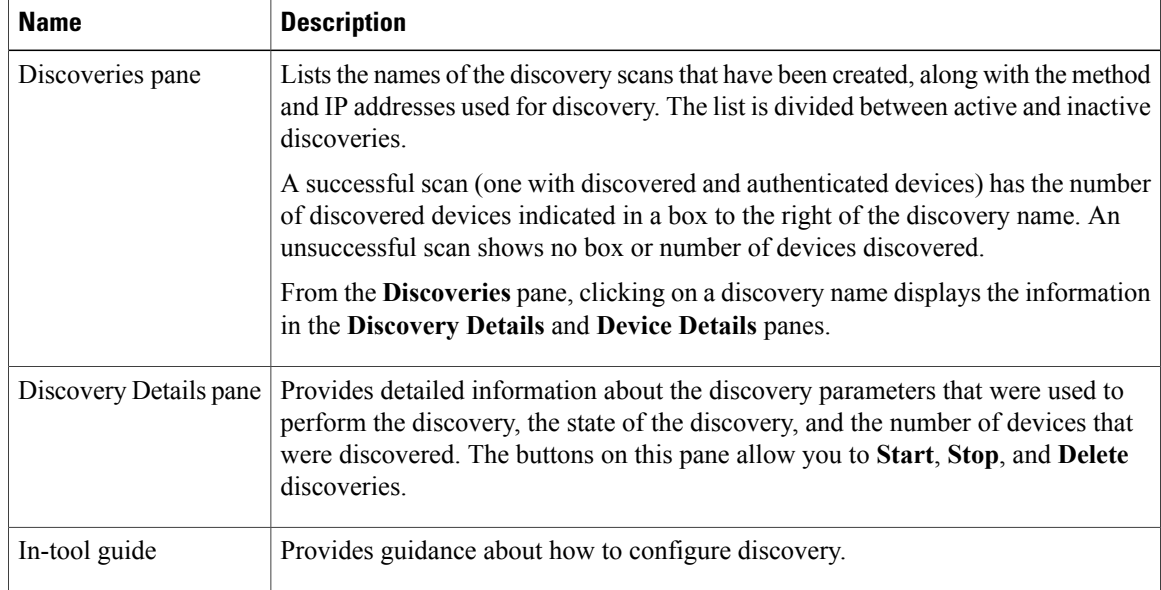

## **Understanding Device and Host Discovery**

The Cisco APIC-EM controller scans network devices and attempts to log in to newly found devices by presenting credentials that this guide refers to as discovery credentials.

The Cisco APIC-EM controller discovers network devices automatically by conducting a network scan that attempts to authenticate each network element that it finds. The process of finding network devices is known as discovery. The discovery scanner attempts to log in to a newly found network element by presenting credentials that this guide refers to as discovery credentials. To enable automated discovery of devices made by a variety of manufacturers, the Cisco APIC-EM supports several kinds of discovery credentials.

The Cisco APIC-EM discovers devices and hosts and populates the device and host inventory database with the results of the discovery.

Wireless LAN Controllers (WLCs) have additional setup requirements in order to be discovered. For more information, see [Understanding](#page-1-0) Wireless LAN Controller Discovery, on page 2.

## <span id="page-1-0"></span>**Understanding Wireless LAN Controller Discovery**

The Cisco APIC-EM accepts SNMP traps from several Cisco Wireless LAN Controllers (WLCs). The SNMP traps are used to update the host inventory database. You need to configure the WLCs so that the Cisco APIC-EM is the trap receiver, and the WLCs send the enhanced traps to the Cisco APIC-EM.

The following WLCs require SNMP traps to be enabled:

- Cisco Series 2504 Wireless LAN Controller
- Cisco Series 5508 Wireless LAN Controller
- Cisco Series 8510 Wireless LAN Controller

The following table specifies the SNMP traps and object identifiers that must be set on the WLCs.

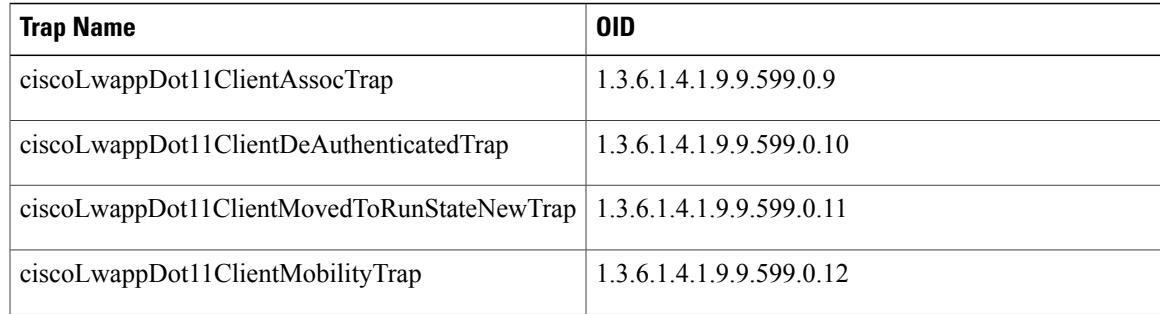

The following configurations must be set to enable the above SNMP traps:

- config trapflags client enhanced-802.11-associate enable
- config trapflags client enhanced-802.11-deauthenticate enable
- config trapflags client enhanced-authentication enable
- config trapflags client enhanced-802.11-stats enable

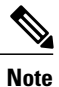

When setting the SNMP traps on the WLCs, ensure you configure the IP address of the Cisco APIC-EM as the SNMP trap destination IP address. You set the Cisco APIC-EM IP address using the configuration wizard during the deployment process. For information about this process and the controller IP address, see the *Cisco Application Policy Infrastructure Controller Enterprise Module Deployment Guide* for additional information.

# **Understanding the Discovery Results**

The Discovery window provides information about the selected scan. To access the **Discovery** window, from the **Navigation** pane, click **Discovery**. The **Discovery Results** window has three main panes.

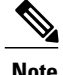

**Note** You must have created at least one discovery scan for the **Discovery Results** window to display.

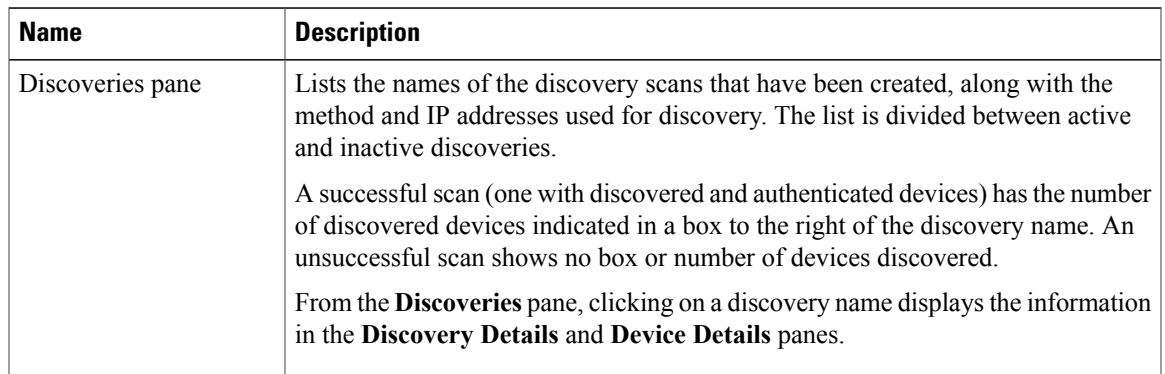

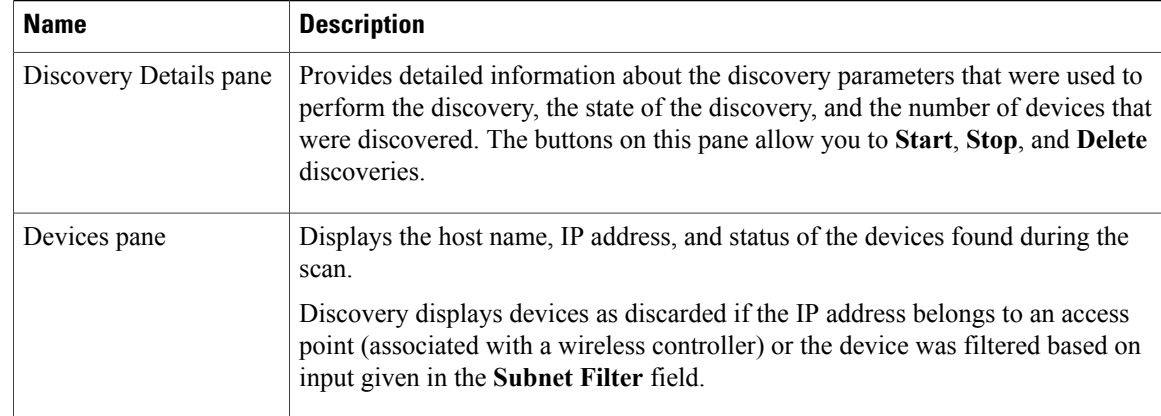

# <span id="page-3-0"></span>**Discovery Credentials Rules**

Discovery credentials (global and discovery request-specific) operate under rules as described in the bullet list and table below.

Discovery request-specific credentials rules:

- These credentials can be provided when creating a new network discovery, but only a single set of these credentials is allowed per network discovery.
- These credentials take precedence over any configured global credentials.
- If the discovery request-specific credentials cause an authentication failure, then discovery is attempted a second time with the configured global credentials (if explicitly selected in the **Discovery** window). If discovery fails with the global credentialsthen the device discovery status will result in an authentication failure.
- If the discovery request-specific credentials (both CLI and SNMP) are not provided as part of network discovery, then the global credentials (both CLI and SNMP) are used to authenticate devices.

Global credentials rules:

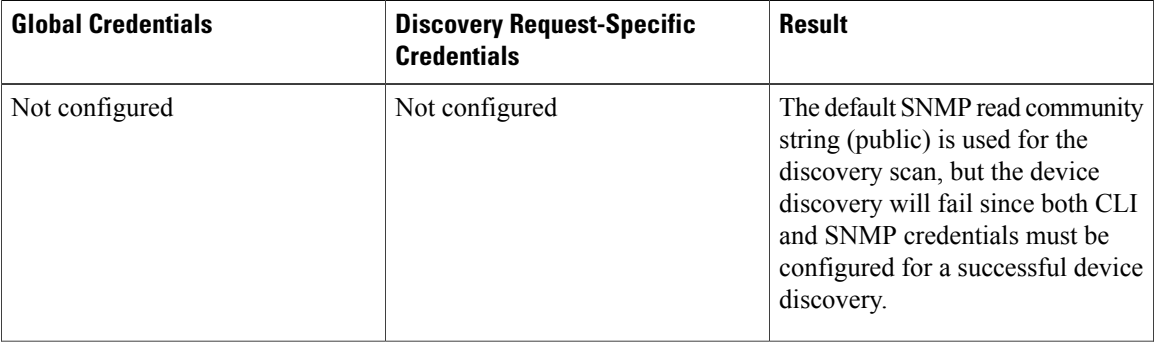

#### **Table 1: Global Credentials Rules**

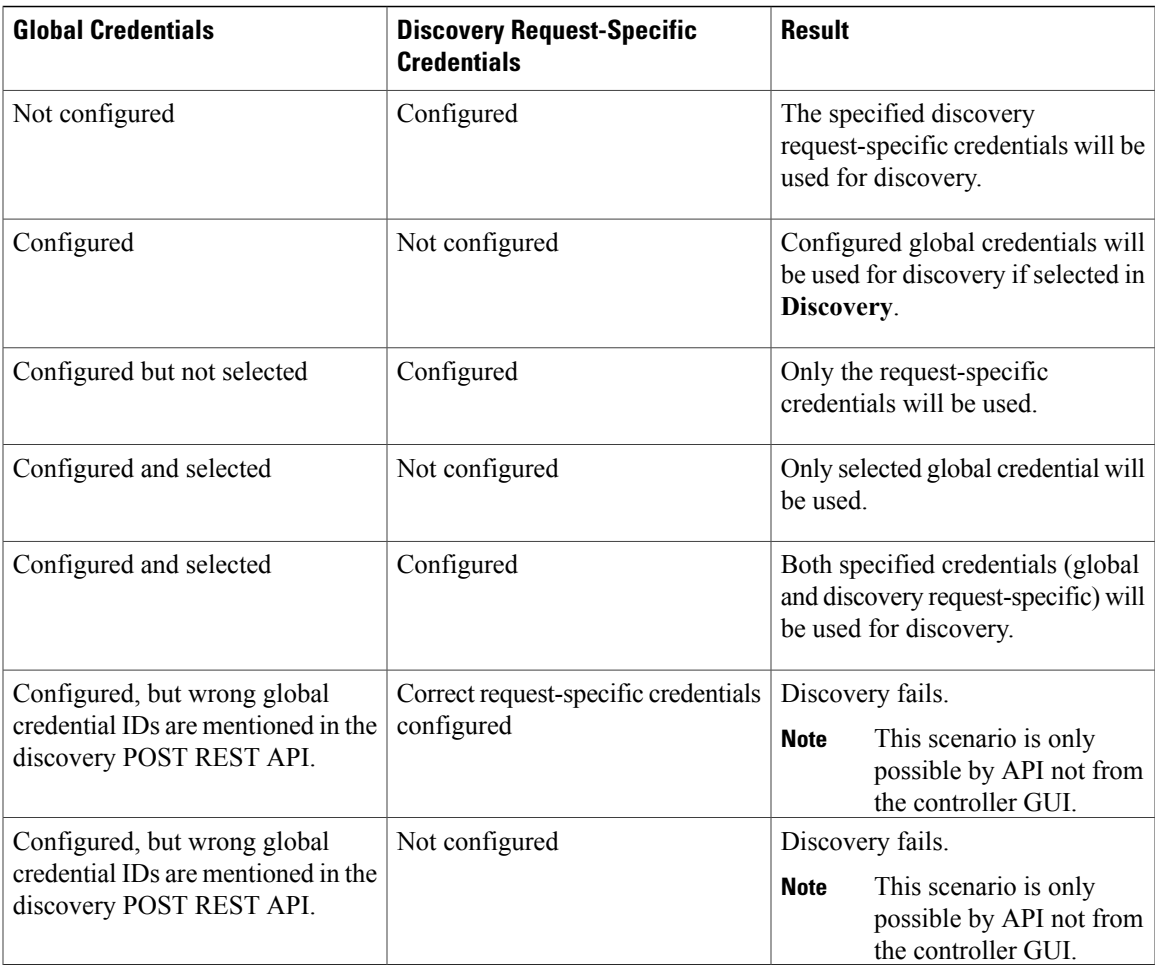

# <span id="page-4-0"></span>**Discovery Credentials Caveats**

The following are caveats for the Cisco APIC-EM discovery credentials:

- If a device credential changesin a network device or devices after Cisco APIC-EM discovery is completed for that device or devices, any subsequent polling cycles for that device or devices will fail. To correct this situation, an administrator has following options:
	- ◦Update the global credentials with the new device credential. Execute a new discovery scan with the new global credentials.
	- ◦Start a new discovery scan with changed discovery request-specific credentials that matches the new device credential.
- If the ongoing discovery fails due to a device authentication failure (for example, the provided discovery credential is not valid for the devices discovered by current discovery), then the administrator has following options:
- ◦Stop or delete the current discovery. Create one or more new network discovery jobs(either a **CDP** or **Range** discovery type) with a discovery request-specific credential that matches the device credential.
- ◦Create a new global credential or modify one of the global credentials, and execute a new discovery selecting the correct global credential.
- Deleting a global credential does not affect already discovered devices. These already discovered devices will not report an authentication failure.
- The Cisco APIC-EM provides a REST API which allows the retrieval of the list of managed network devices in the Cisco APIC-EM inventory, including certain administrative credentials (SNMP community strings and CLI usernames). The purpose of this API is to allow an external application to synchronize its own managed device inventory with the devices that have been discovered by the Cisco APIC-EM. For example, for Cisco IWAN scenarios, Prime Infrastructure makes use of this API in order to populate its inventory with the IWAN devices contained in the Cisco APIC-EM inventory in order to provide monitoring of the IWAN solution. Any user account with a ROLE\_ADMIN has access to this API.

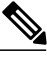

**Note**

Only the username is provided in clear text. SNMP community strings and passwords are not provided in cleartext for security reasons.

# <span id="page-5-0"></span>**Using Discovery**

## **Performing Discovery Using CDP**

You can perform a discovery using CDP.

Note that while a discovery is in progress, you can do any of the following actions:

- Create a new discovery by clicking **Add New** from the **Discoveries** pane.
- Stop an active discovery by selecting the discovery name in the **Discoveries** pane and clicking **Stop** in the **Discovery Details** pane.
- Start an inactive discovery by selecting the discovery name in the **Discoveries** pane and clicking **Start** in the **Discovery Details** pane.
- Delete a discovery by selecting the discovery name in the **Discoveries** pane and clicking **Delete** in the **Discovery Details** pane.

#### **Before You Begin**

You must have administrator (ROLE\_ADMIN) permissions to perform this procedure.

CDP must be enabled on the devices in order for them to be discovered.

#### **Procedure**

**Step 1** From the **Navigation** pane, click **Discovery**.

The **Discovery** window appears.

- **Step 2** (Optional) In the **Discovery Name** field, enter a unique name for this discovery.
- **Step 3** In the **IP Ranges** area, do the following:
	- a) From the **Discovery Type** field, choose **CDP**.
	- b) In the **IP Address** field, enter the IP address for the Cisco APIC-EM to use as the seed IP address for the discovery scan.
- **Step 4** In the **SNMP** area, choose one of the previously configured SNMP settings from the **Saved SNMP** drop-down list. If the settings that you need are not available in the list, you can configure SNMP settings for the current discovery.

Use the following guidelines and the information in the tables to help you enter the correct values in the fields:

- The controller supports multiple SNMP credential configurations, but if you configure more than six credential sets (global and/or exception, SNMPv2c and/or SNMPv3 credentials), you will receive an error message.
- AnSNMP Read Only (RO) community string is required to assure a successful discovery and populated inventory. However, if an SNMP RO community string is not provided, as a *best effort*, discovery will run with the default SNMP RO community string "public."

#### **Table 2: SNMPv2c**

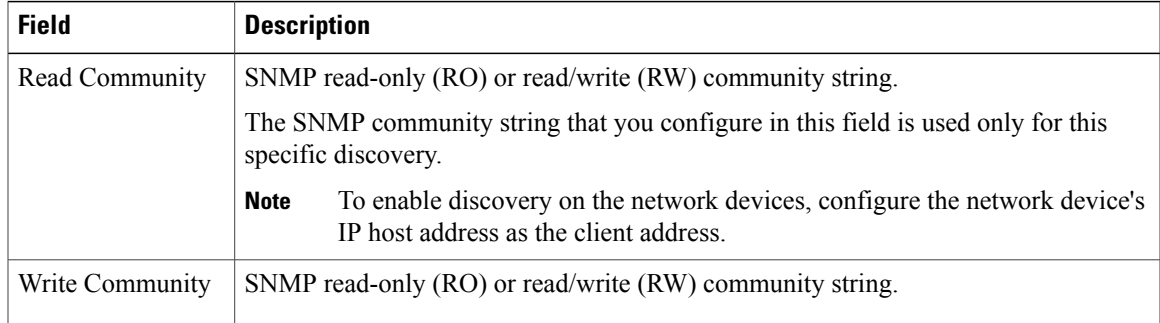

**Note** Certain**SNMPv3** configuration options are or are not available depending upon yourselections.

#### **Table 3: SNMPv3**

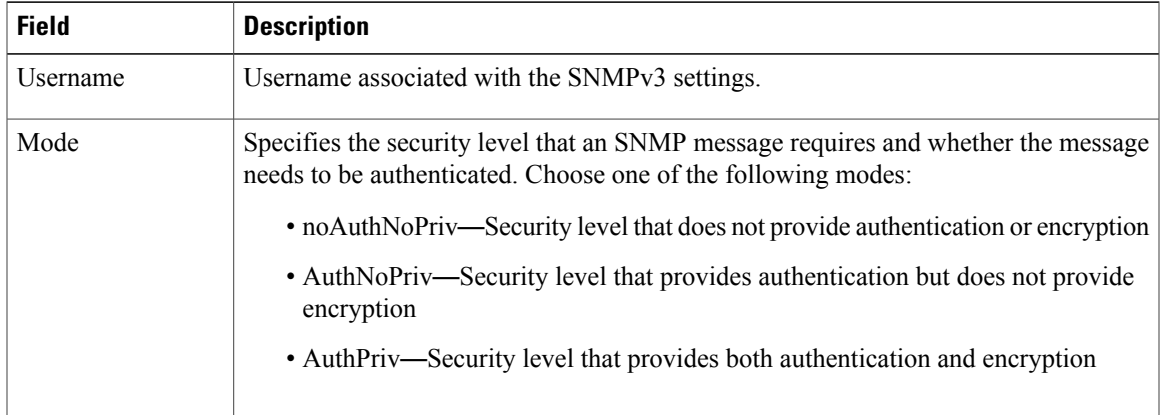

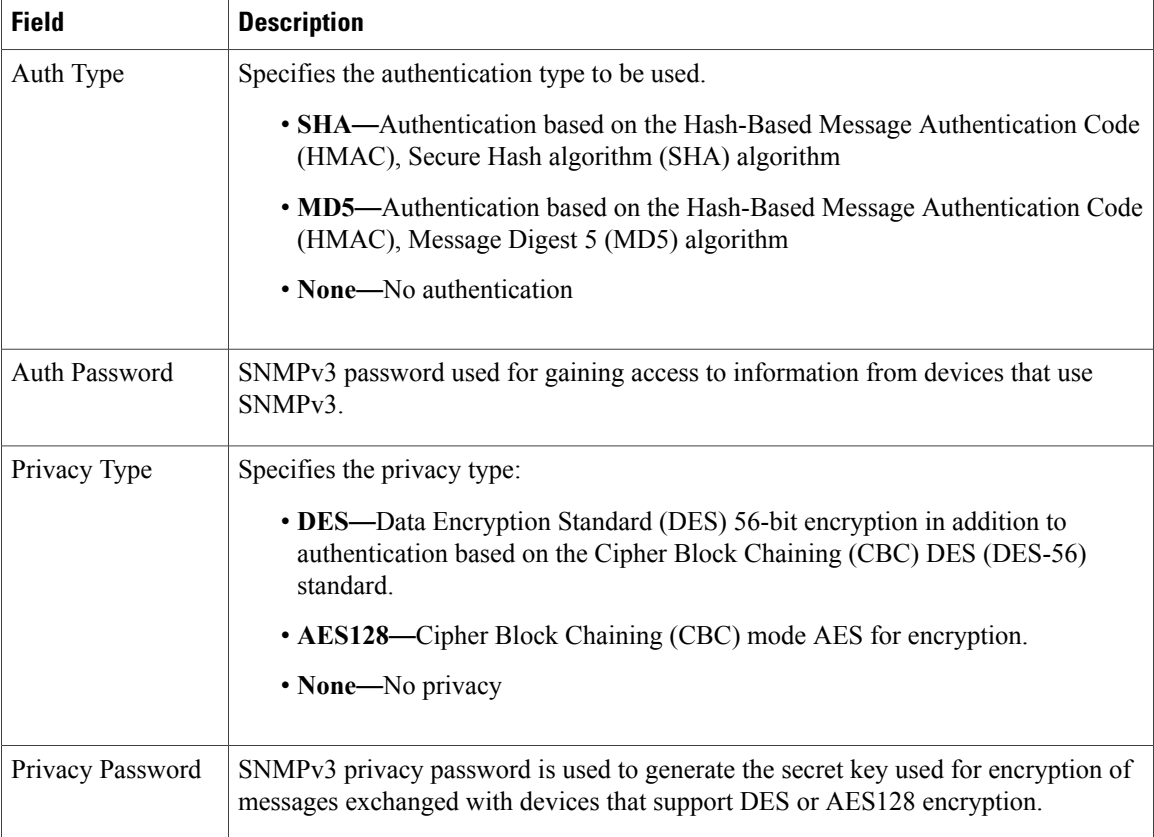

#### **Table 4: SNMP Properties**

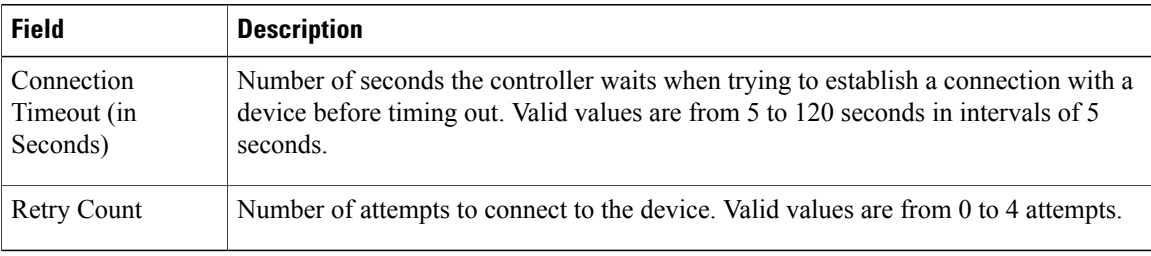

**Step 5** In the **CLI** Credentials area, enter the username, password, and enable password in the fields for the devices that you want the Cisco APIC-EM to discover.

Both the password and enable password are encrypted for security reasons and cannot be seen when viewing the configuration.

Discovery credentials are preexisting device credentials used by the Cisco APIC-EM to authenticate and discover the Cisco devices in your network. For host discovery, credentials are not required as hosts are discovered through the devices.

Cisco APIC-EM uses both the exception discovery credentials and the global discovery credentials (set in the **Settings > Discovery Credentials** window) to help you discover all of the Cisco devices within your network. **Note**

- **Step 6** (Optional) In the **Advanced** area, configure the protocols that the Cisco APIC-EM uses to connect to devices. By default, the Cisco APIC-EM uses the following protocols:
	- SSH
	- Telnet

To remove a protocol from the scan, click the protocol name. The checkmark next to the protocol disappears and the protocol fades from the display.

To customize the order that protocols are used to connect to devices, drag and drop a selected protocol to the desired location in the list.

- **Step 7** (Optional) To save these settings, select the **Save theses settings to be used again tin the future** check box.
- **Step 8** Click **Start Discovery**.

The **Discoveries** window displays the results of your scan.

The **Discovery Details** pane shows the status (active or inactive) and the discovery configuration. The **Discovery Devices** pane displays the host names, IP addresses, and status of the discovered devices for the selected discovery.

## **Performing a Discovery Using an IP Address Range**

You can discover devices using an IP address range.

Note that while a discovery is in progress, you can do any of the following actions:

- Create a new discovery by clicking **Add New** from the **Discoveries** pane.
- Stop an active discovery by selecting the discovery name in the **Discoveries** pane and clicking **Stop** in the **Discovery Details** pane.
- Start an inactive discovery by selecting the discovery name in the **Discoveries** pane and clicking **Start** in the **Discovery Details** pane.
- Delete a discovery by selecting the discovery name in the **Discoveries** pane and clicking **Delete** in the **Discovery Details** pane.

### **Before You Begin**

You must have administrator (ROLE\_ADMIN) permissions to perform this procedure.

### **Procedure**

- **Step 1** From the **Navigation** pane, click **Discovery**. The **Discovery** window appears.
- **Step 2** (Optional) In the **Discovery Name** field, enter a unique name for this discovery.
- **Step 3** In the **IP Ranges** area, do the following:
	- a) From the **Discovery Type** field, choose **Range** for the discovery scan type.
- b) In the **IP Address** field, enter the beginning and ending IP addresses (IP range) for the devices being discovered and click **Add**. You can enter a single IP address range or multiple IP addresses for the discovery scan.
- c) Enter any additional IP addresses in the IP address fields and click **Add**.
- **Step 4** In the **SNMP** area, choose one of the previously configured SNMP settings from the **Saved SNMP** drop-down list. If the settings that you need are not available in the list, you can configure SNMP settings for the current discovery.

Use the following guidelines and the information in the tables to help you enter the correct values in the fields:

- The controller supports multiple SNMP credential configurations, but if you configure more than 5 credential sets (global and/or exception, SNMPv2c and/or SNMPv3 credentials), you will receive an error message.
- AnSNMP Read Only (RO) community string is required to assure a successful discovery and populated inventory. However, if an SNMP RO community string is not provided, as a *best effort*, discovery will run with the default SNMP RO community string "public."

### **Table 5: SNMPv2c**

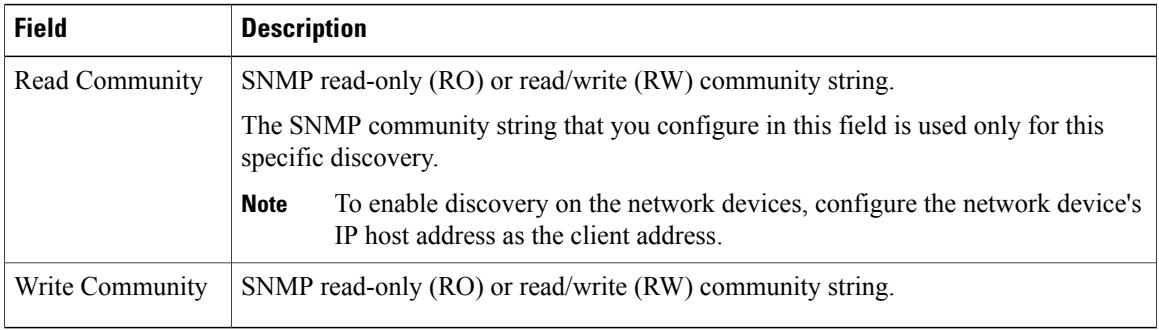

**Note** Certain**SNMPv3** configuration options are or are not available depending upon yourselections.

#### **Table 6: SNMPv3**

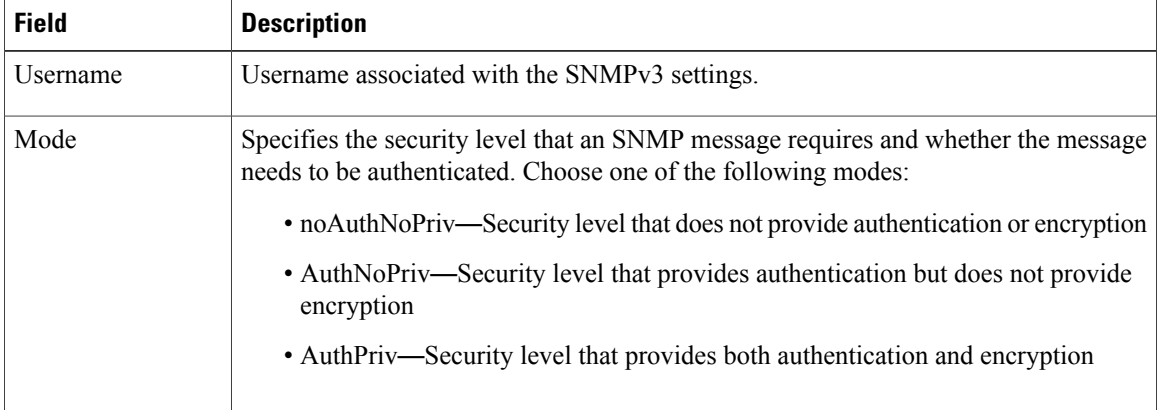

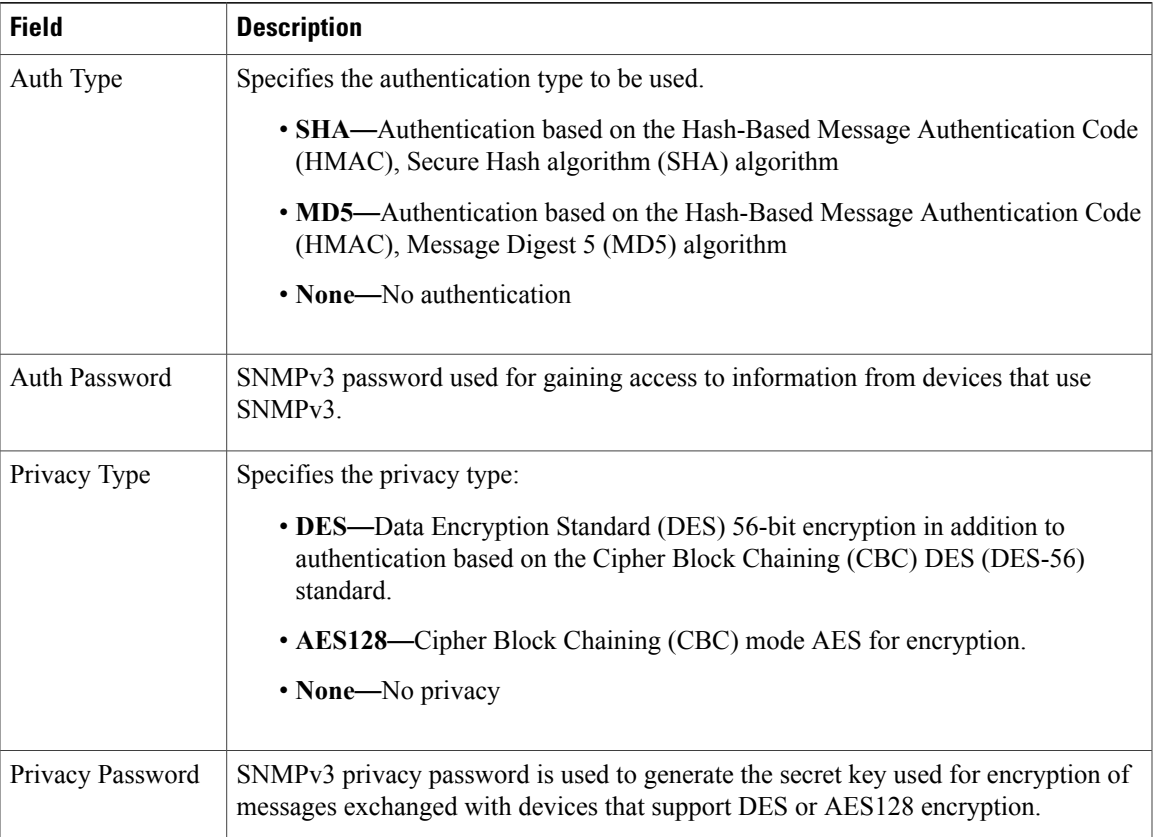

#### **Table 7: SNMP Properties**

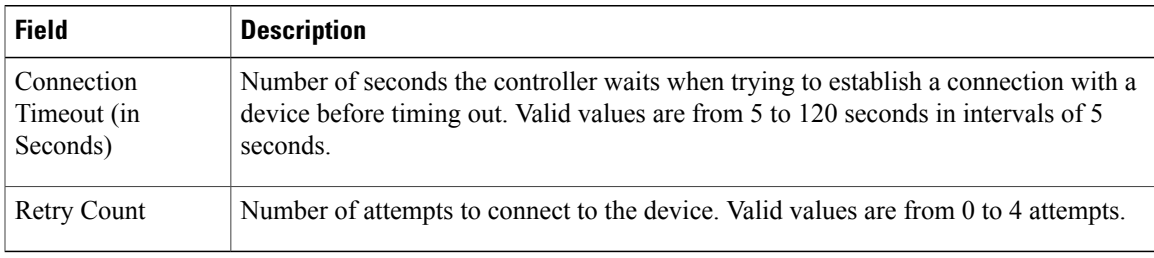

**Step 5** In the **CLI** Credentials area, enter the username, password, and enable password in the fields for the devices that you want the Cisco APIC-EM to discover.

Both the password and enable password are encrypted for security reasons and cannot be seen when viewing the configuration.

Discovery credentials are preexisting device credentials used by the Cisco APIC-EM to authenticate and discover the Cisco devices in your network. For host discovery, credentials are not required as hosts are discovered through the devices.

Although you are limited to only one set of discovery credentials per discovery scan, you can run several different discovery scans with different credentials to authenticate and discover all of the Cisco devices within your network. **Note**

- **Step 6** (Optional) In the **Advanced** area, configure the protocols that the Cisco APIC-EM uses to connect to devices. By default, the Cisco APIC-EM uses the following protocols:
	- SSH
	- Telnet

To remove a protocol from the scan, click the protocol name. The checkmark next to the protocol disappears and the protocol fades from the display.

To customize the order that protocols are used to connect to devices, drag and drop a selected protocol to the desired location in the list.

- **Step 7** (Optional) To save these settings, select the **Save theses settings to be used again in the future** check box.
- **Step 8** Click **Start Discovery**.

The **Discoveries** window displays the results of your scan.

The **Discovery Details** pane shows the status (active or inactive) and the discovery configuration. The **Discovery Devices** pane displays the host names, IP addresses, and status of the discovered devices for the selected discovery.

## **Stopping and Starting a Discovery**

You can stop a discovery that is in progress, and restart it.

#### **Before You Begin**

You must have administrator (ROLE\_ADMIN) permissions to perform this procedure.

### **Procedure**

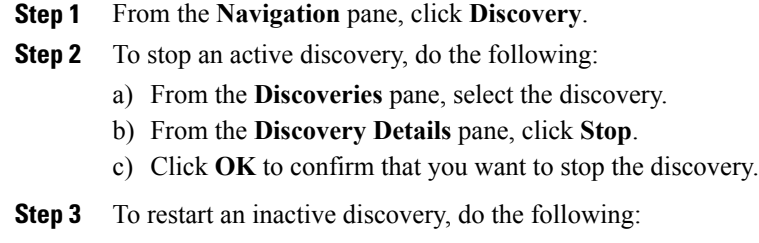

- a) From the **Discoveries** pane, select the discovery.
- b) From the **Discovery Details** pane, click **Start**.

## **Deleting a Discovery**

You can delete a discovery whether it is active or inactive.

 $\mathsf I$ 

## **Before You Begin**

You must have administrator (ROLE\_ADMIN) permissions to perform this procedure.

### **Procedure**

**Step 1** From the **Navigation** pane, click **Discovery**.

**Step 2** From the **Discoveries** pane, select the discovery that you want to delete.

**Step 3** From the **Discovery Details** pane, click **Delete**.

**Step 4** Click **OK** to confirm that you want to delete the discovery.

T